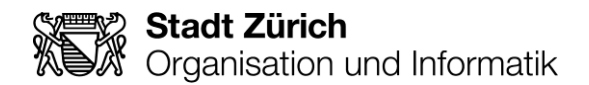

# **KITS für Kids**

**Kommunikations- und Informationstechnologien für die Schulen der Stadt Zürich**

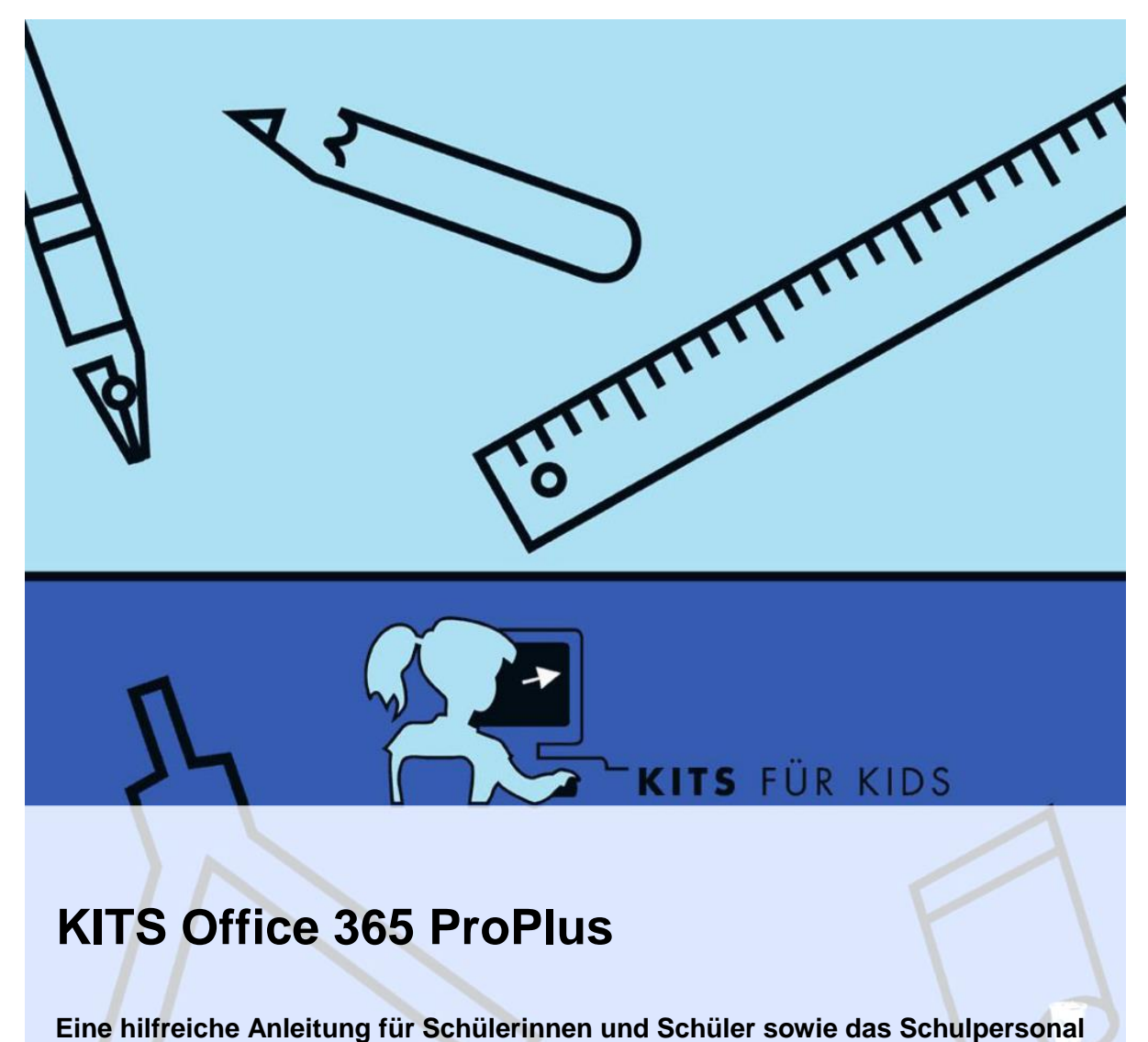

Eveline Bearth Vers. 1.4 / 30. März 2021

#### **Impressum**

#### **Herausgeberin**

Stadt Zürich Organisation und Informatik **Schulinformatik** KITS-Center Albisriederstr. 201 Postfach, 8047 Zürich

Tel. +41 44 412 91 11 Fax +41 44 412 93 85 [www.oiz.ch](http://www.oiz.ch/)

#### **Verfasser/in**

KITS-Center Eveline Bearth

#### **Dateiname**

Office 365 ProPlus\_Anleitung\_SuS\_Schulpersonal\_V1\_4.docx

#### **Version**

V1.4

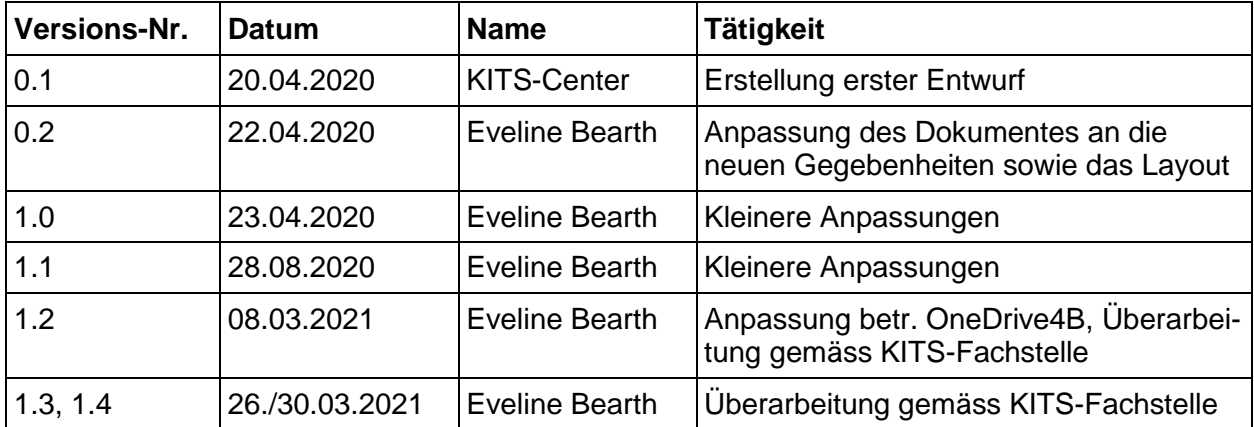

Zürich, 30. März 2021

# **Inhalt**

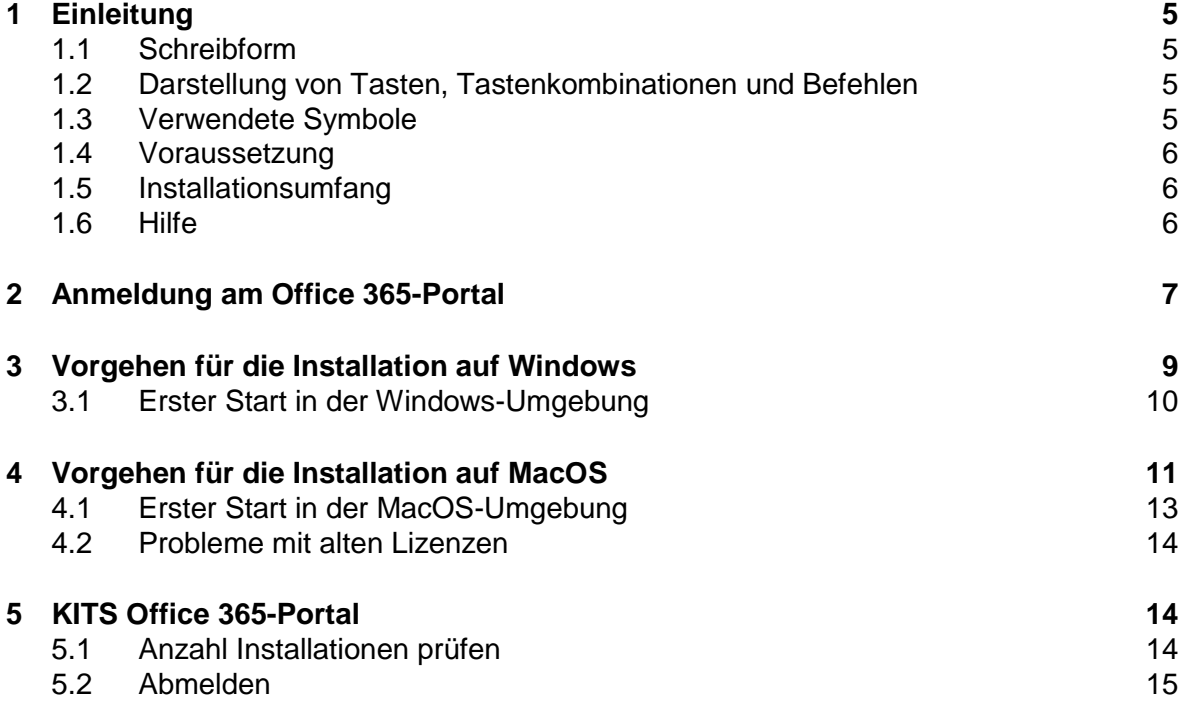

## <span id="page-4-0"></span>**1 Einleitung**

Diese Anleitung beschreibt Dir das Herunterladen von Office 365 ProPlus sowie den Ablauf der Installation auf Deinen privaten Geräten. Die Anleitung kann von Schülerinnen und Schülern (SuS) wie auch vom Schulpersonal benützt werden.

Bitte beachte, dass je nach Gerät und eingesetztem Betriebssystem, die dargestellten Abbildungen von den Abbildungen auf Deinem Computer abweichen können.

### <span id="page-4-1"></span>**1.1 Schreibform**

Der Einfachheit halber ist der gesamte Text in der Du-Form geschrieben und soll so die Leserlichkeit für Schülerinnen und Schüler erleichtern.

#### <span id="page-4-2"></span>**1.2 Darstellung von Tasten, Tastenkombinationen und Befehlen**

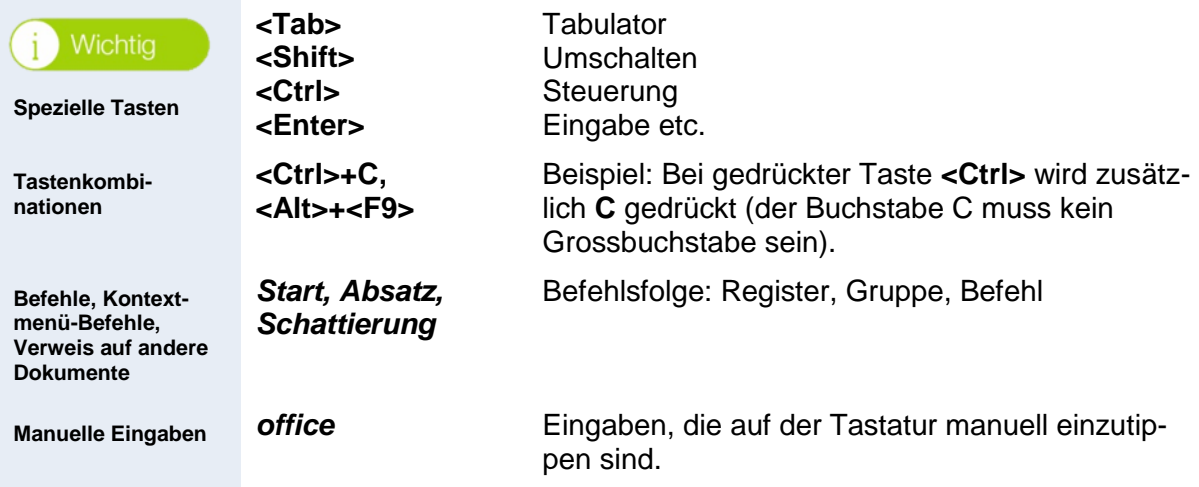

### <span id="page-4-3"></span>**1.3 Verwendete Symbole**

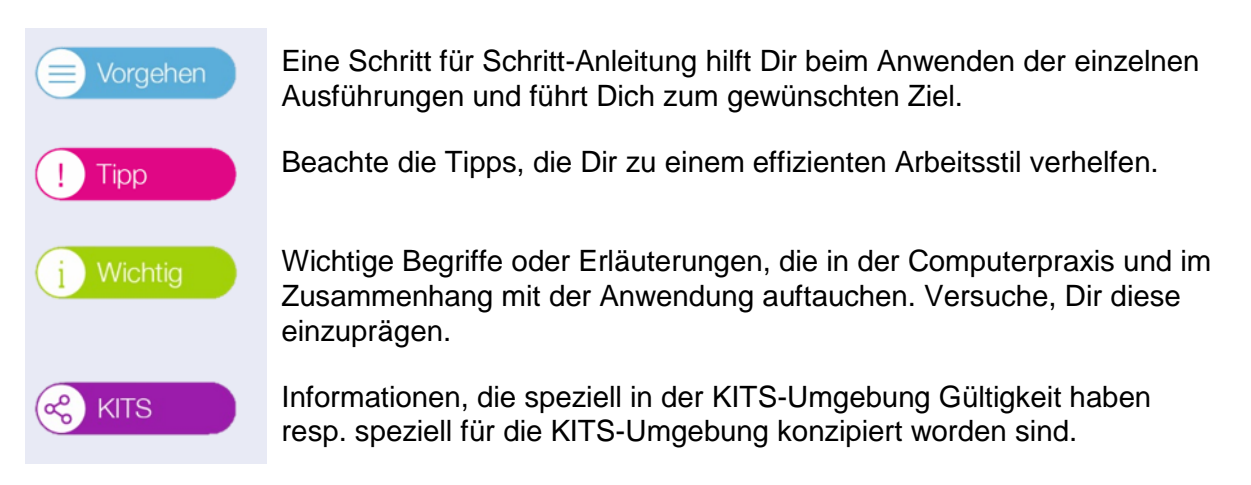

### <span id="page-5-0"></span>**1.4 Voraussetzung**

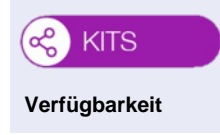

Office 365 ProPlus steht den Schülerinnen und Schülern ab der 3. Klasse und dem Schulpersonal zur Verfügung.

### <span id="page-5-1"></span>**1.5 Installationsumfang**

Mit diesem Vorgehen werden nachfolgende Microsoft Office-Programme auf Deinem Computer installiert und automatisch mit Updates aktualisiert.

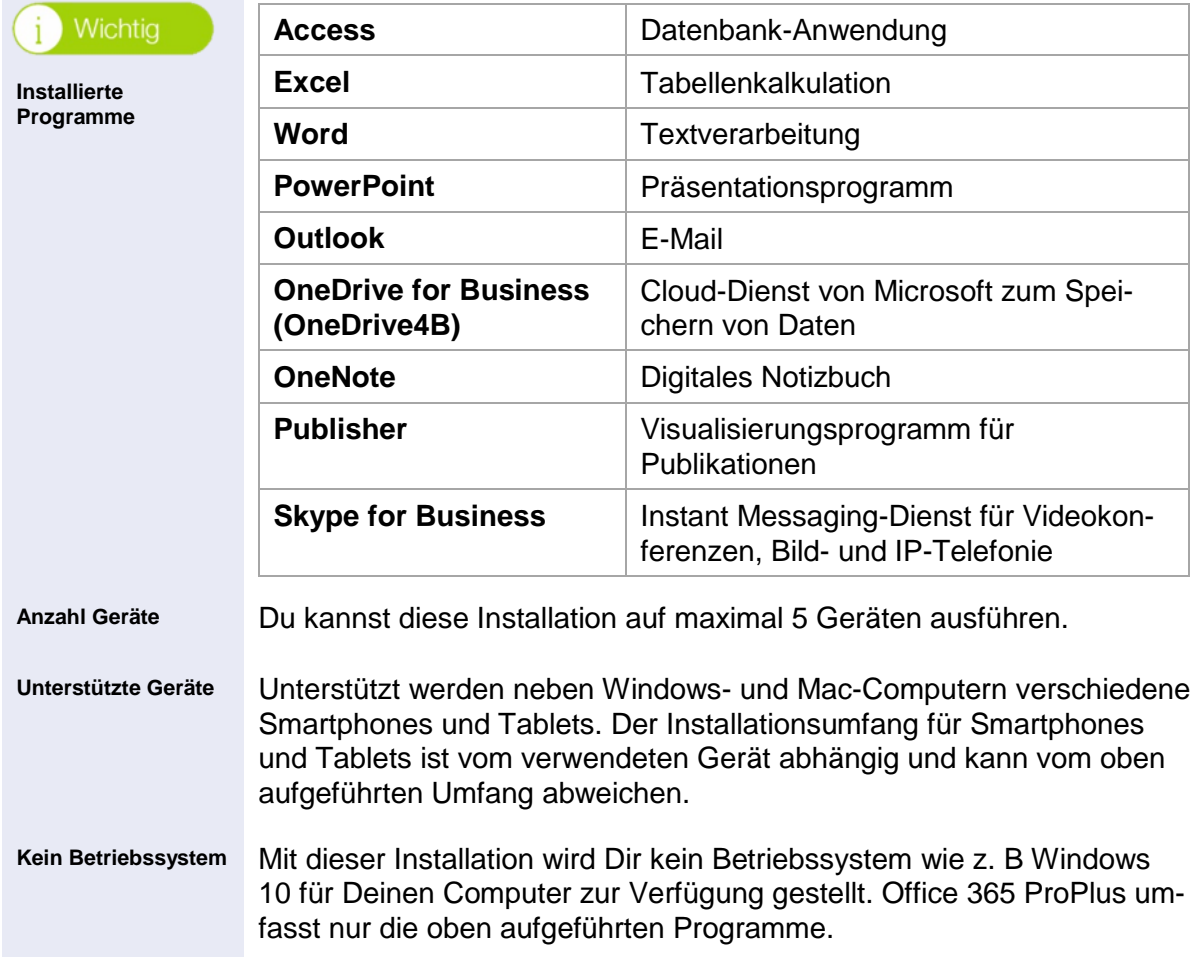

#### <span id="page-5-2"></span>**1.6 Hilfe**

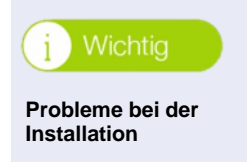

Sollten während der Installation Probleme auftreten, versuche es bitte zu einem späteren Zeitpunkt nochmals. Sollte es auch dann nicht funktionieren, wende Dich an Deine Lehrperson.

## <span id="page-6-0"></span>**2 Anmeldung am Office 365-Portal**

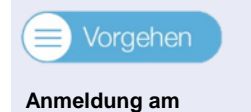

**Office 365-Portal**

1. Starte den Computer und öffne Deinen Web-Browser (in unserem Beispiel *Google Chrome*).

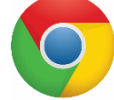

2. Tippe oben in der Adresszeile folgende URL ein und bestätige diese mit **<Enter>**: [www.office.com](http://www.office.com/)

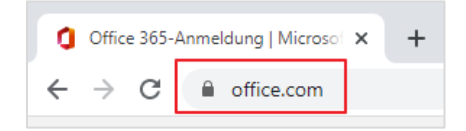

3. Klicke auf die Schaltfläche *Anmelden*.

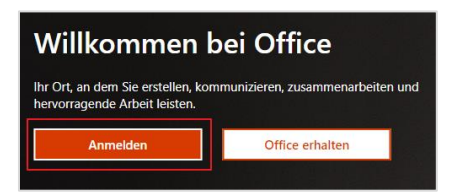

4. Für die erste Anmeldung benötigst Du Deinen Loginnamen und Dein Kennwort, mit dem Du Dich auch am KITS-Gerät in der Schule anmeldest.

Tippe unterhalb des Titels *Anmelden* Deinen persönlichen Loginnamen, z. B. a012345 gefolgt von *@kitszh.ch* ein (siehe nachfolgende Grafik) und bestätige mit *Weiter*.

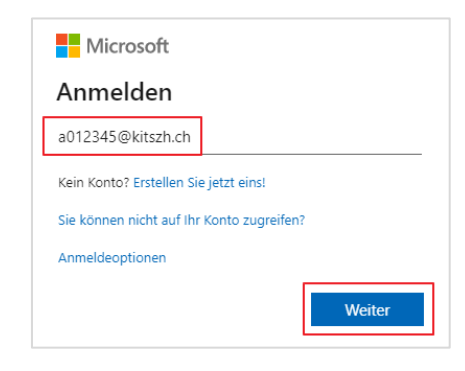

5. Du wirst auf die KITS-Anmeldeseite weitergeleitet. Tippe Dein gewohntes *Kennwort* (gleich wie bei der Anmeldung am KITS-Netz), ein und bestätige das Fenster mit *Anmelden*.

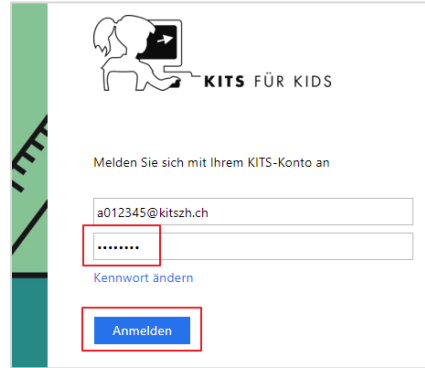

6. Falls diese Frage angezeigt wird, kannst Du diese aus Sicherheitsgründen mit *Nein* beantworten. Wenn Du nicht jedes Mal danach gefragt werden möchtest, aktiviere das Kontrollfeld *Diese Meldung nicht mehr anzeigen*.

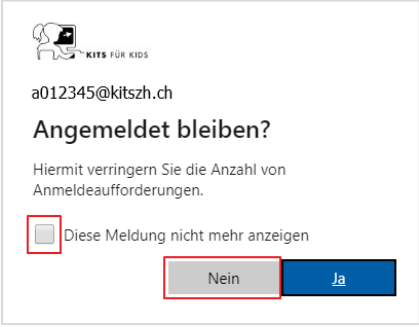

7. Falls nachfolgendes Fenster betr. *Passwort speichern* angezeigt wird, empfehlen wir Dir, dies aus Sicherheitsgründen mit *Nie* zu bestätigen.

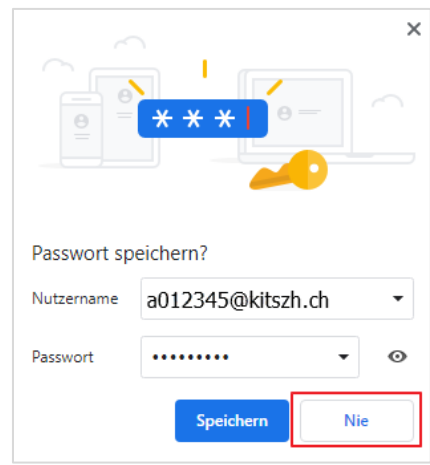

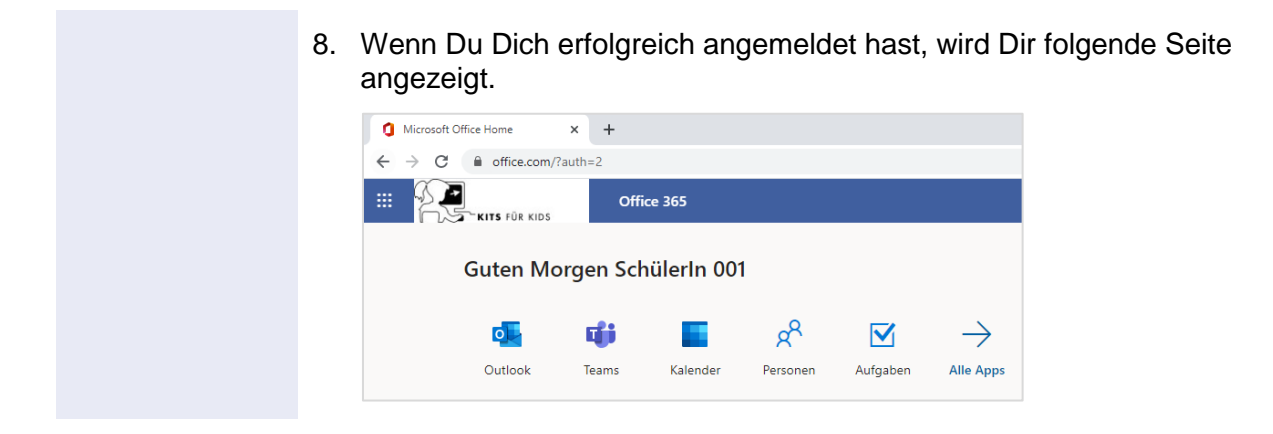

## <span id="page-8-0"></span>**3 Vorgehen für die Installation auf Windows**

Diesem Kapitel folgst Du, wenn Du die Installation auf einem **Windows-Gerät** durchführen möchtest. Bitte beachte, dass je nach Office-Version die Bilder von den nachfolgenden abweichen können.

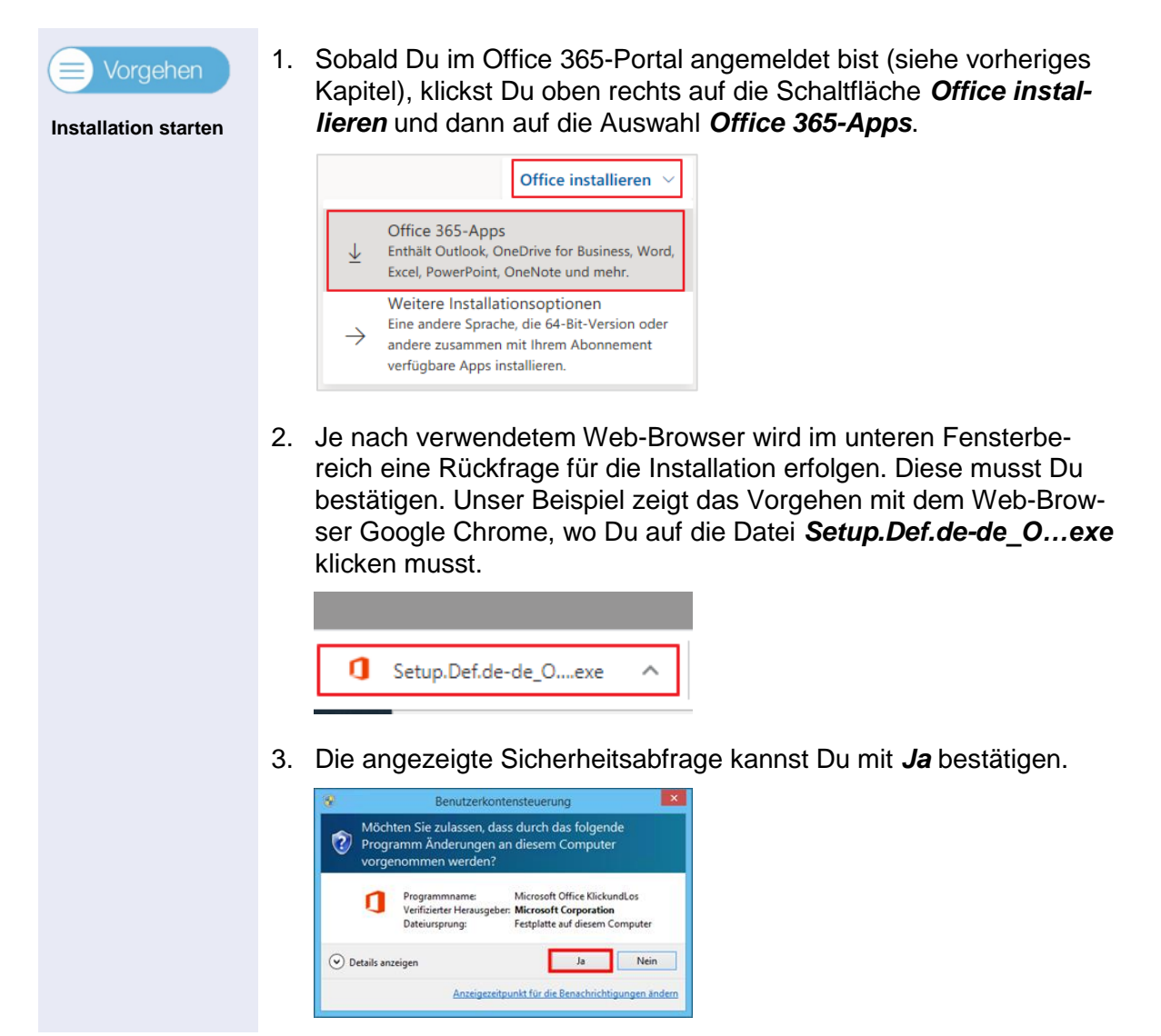

4. Die Office-Installation wird gestartet und Du folgst den jeweiligen Anweisungen.

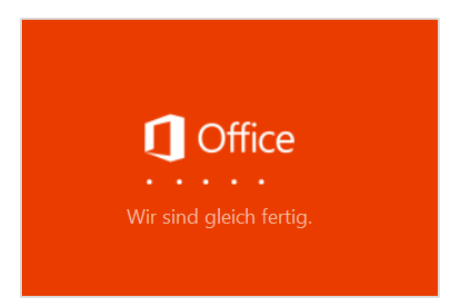

5. Der Fortschritt des Downloads wird Dir anhand des Balkens angezeigt. Warte, bis Office 365 ProPlus komplett heruntergeladen ist.

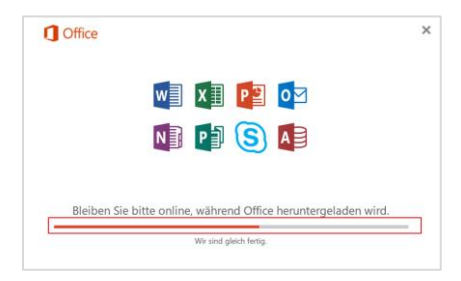

6. Sobald die Installation beendet ist, siehst Du folgendes Bild, das Du mit Klick auf *Schliessen* beenden kannst.

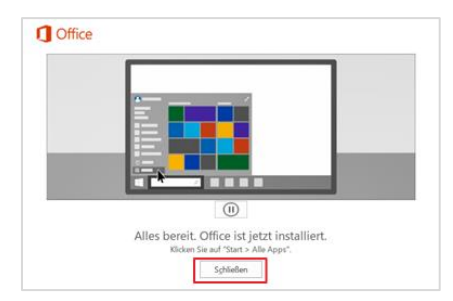

### <span id="page-9-0"></span>**3.1 Erster Start in der Windows-Umgebung**

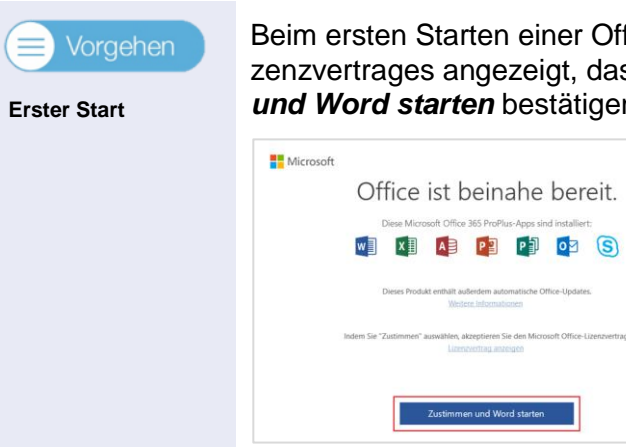

Beim ersten Starten einer Office-Anwendung wird das Fenster des Lizenzvertrages angezeigt, das Du einmalig mit Klick auf *Zustimmen und Word starten* bestätigen kannst.

## <span id="page-10-0"></span>**4 Vorgehen für die Installation auf MacOS**

Diesem Kapitel folgst Du, wenn Du die Installation auf einem **MacOS-Gerät** durchführen möchtest. Bitte beachte, dass je nach Office-Version die Bilder von den nachfolgenden abweichen können.

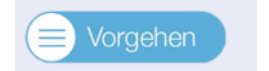

**Installation starten**

1. Sobald Du im Office 365-Portal angemeldet bist (siehe *Kapitel [2,](#page-6-0) [Anmeldung am Office 365-Portal\)](#page-6-0)*, klickst Du auf die Schaltfläche *Office installieren* und dann die Auswahl *Office 365-Apps*.

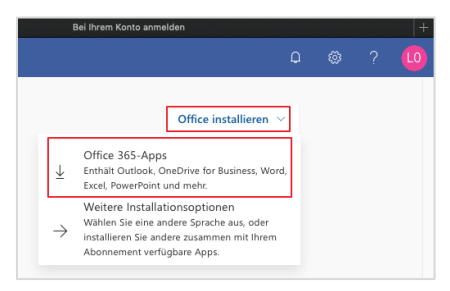

2. Das Installationsfile wird automatisch heruntergeladen. Da dies einige Minuten dauern kann, brauchst Du etwas Geduld.

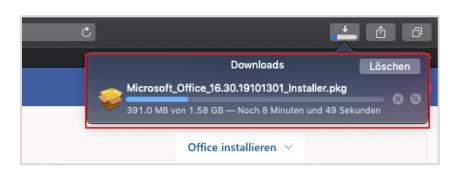

3. Im Web-Browser (hier das Beispiel von Safari) wird ein Fenster mit den weiteren Installationsschritten angezeigt. Dies kannst Du durchlesen und dann *schliessen*.

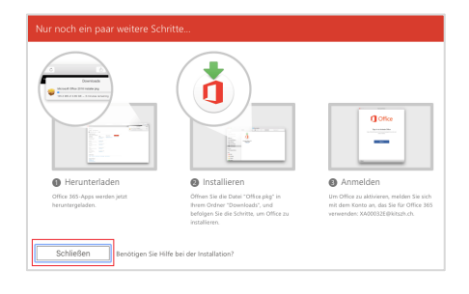

4. Sobald das Installationsfile (*.pkg*) heruntergeladen ist, kannst Du dieses mit einem Doppelklick öffnen.

5. Die Office-Installation wird gestartet und das erste Fenster beim Schritt *Einführung*, kannst Du mit Klick auf *Fortfahren* bestätigen.

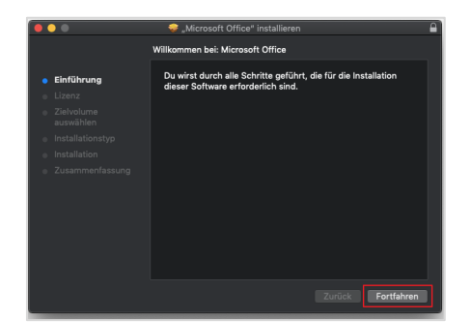

6. Bestätige auch im zweiten Schritt beim Thema *Lizenz* das Fenster mit Klick auf *Fortfahren*.

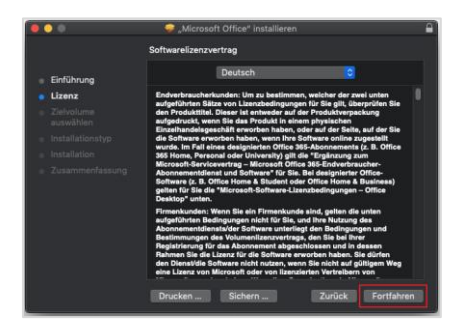

7. Akzeptiere die Lizenzbedingungen durch Klick auf *Akzeptieren*.

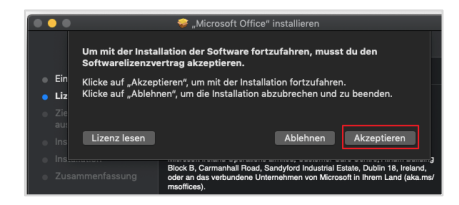

8. Starte die Installation durch Klick auf *Installieren*.

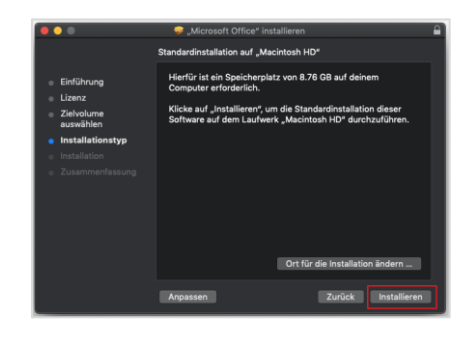

9. Tippe den *Loginnamen* sowie das *Kennwort* von Deinem privaten Gerät ein (nicht das KITS-Login), um die Installation zu bestätigen und fahre fort mit *Software installieren.*

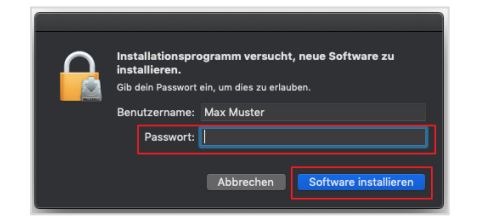

10. Die Installation wird gestartet und der Fortschritt wird Dir angezeigt. Dies kann einige Minuten dauern.

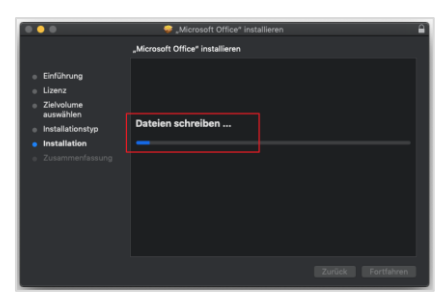

11. Sobald die Installation erfolgreich beendet ist, wird Dir das in einem Fenster angezeigt. Beende dieses Fenster mit *Schliessen*.

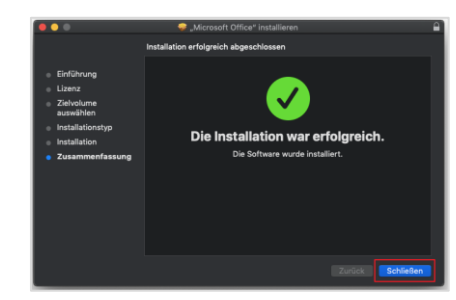

### <span id="page-12-0"></span>**4.1 Erster Start in der MacOS-Umgebung**

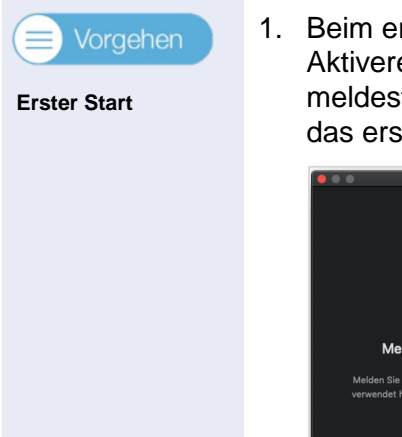

1. Beim ersten Starten einer Office-Anwendung wird das Fenster zum Aktiveren des Office angezeigt. Hier klickst Du auf *Anmelden* und meldest Dich dann mit Deinem KITS-Login an. Dies musst Du nur das erste Mal machen.

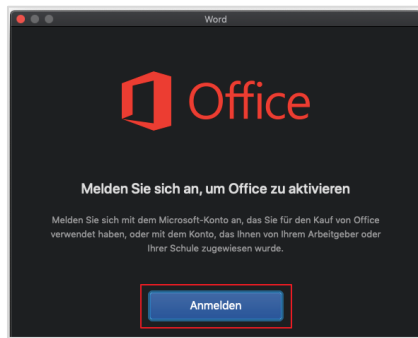

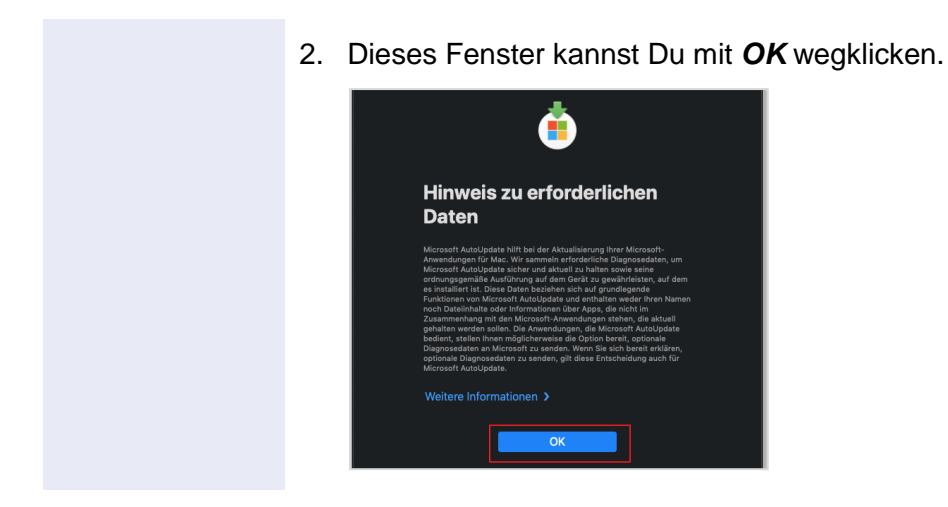

#### <span id="page-13-0"></span>**4.2 Probleme mit alten Lizenzen**

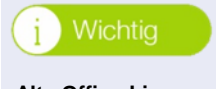

**Alte Office-Lizenzen entfernen**

Sollte beim Starten eines Office-Programmes eine Fehlermeldung angezeigt werden, kann es sein, dass noch alte Office-Lizenzen auf Deinem Gerät installiert sind. Diese musst Du zuerst noch entfernen. Unter folgendem Link findest Du eine Anleitung zum Herunterladen und Entfernen alter Lizenzen oder scanne den QR-Code:

[https://support.office.com/de-de/article/entfernen-von](https://support.office.com/de-de/article/entfernen-von-office-lizenzdateien-auf-einem-mac-b032c0f6-a431-4dad-83a9-6b727c03b193)[office-lizenzdateien-auf-einem-mac-b032c0f6-a431-4dad-](https://support.office.com/de-de/article/entfernen-von-office-lizenzdateien-auf-einem-mac-b032c0f6-a431-4dad-83a9-6b727c03b193)[83a9-6b727c03b193](https://support.office.com/de-de/article/entfernen-von-office-lizenzdateien-auf-einem-mac-b032c0f6-a431-4dad-83a9-6b727c03b193)

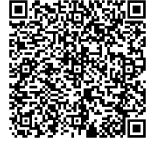

## <span id="page-13-1"></span>**5 KITS Office 365-Portal**

Auf dem KITS Office 365-Portal kannst Du verschiedene Informationen über Deinen Account und die aktuellen Installationen anzeigen. Z. B. möchtest Du prüfen, auf welchen Geräten Du Office 365 ProPlus bereits installiert hast.

### <span id="page-13-2"></span>**5.1 Anzahl Installationen prüfen**

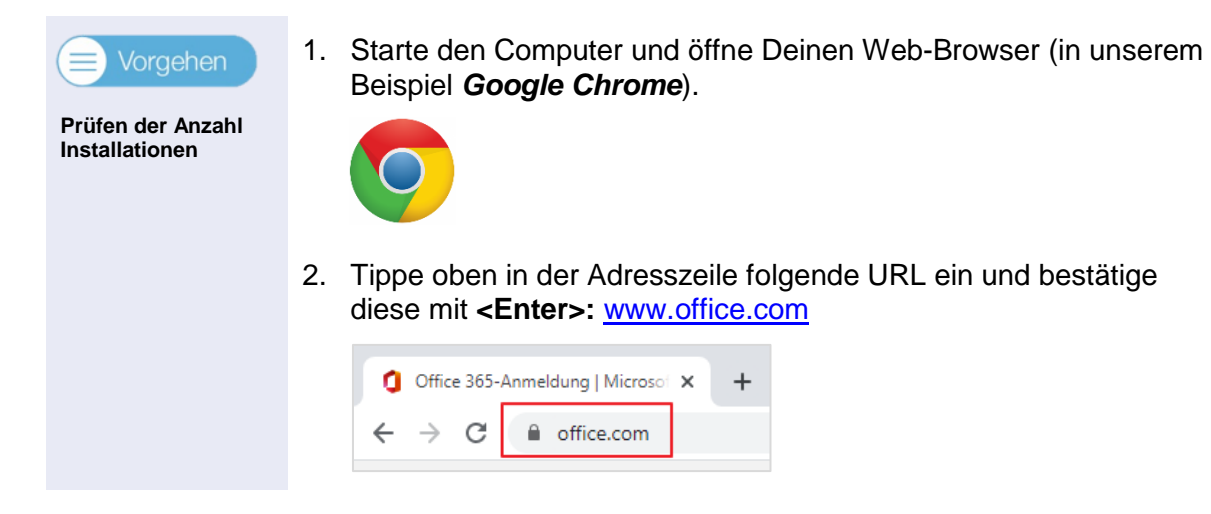

3. Melde Dich wie im *Kapitel [2, Anmeldung am Office 365-Portal](#page-6-0)* beschrieben, auf diesem Portal an, klicke oben rechts auf das *Icon* und wähle *Mein Konto*.

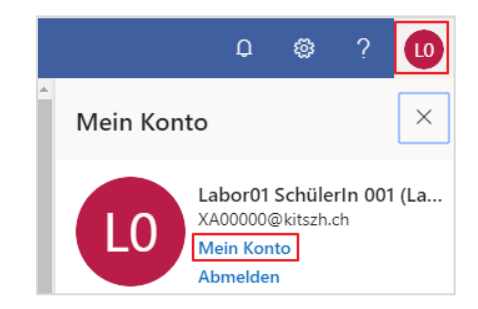

4. Unter *Apps & Devices* kannst Du sehen, auf wie vielen Geräten Du das Office 365 ProPlus bereits installiert hast. **Hinweis**: Du kannst es auf maximal 5 Geräten installieren.

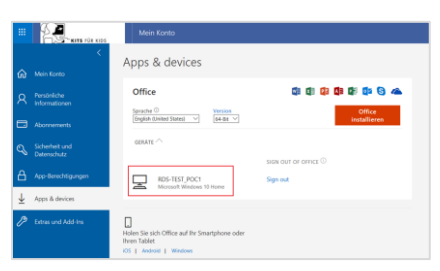

### <span id="page-14-0"></span>**5.2 Abmelden**

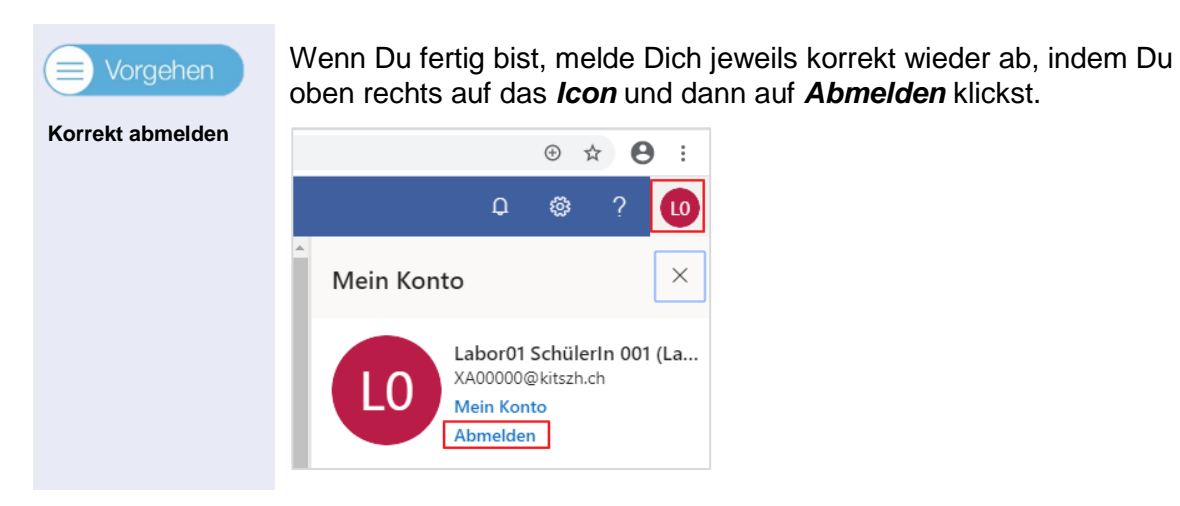